## **Инструкция врачей поликлиники для отправления на госпитализацию**

## **Рабочие места → Дневник**

Оказываем прием нужного вам пациента

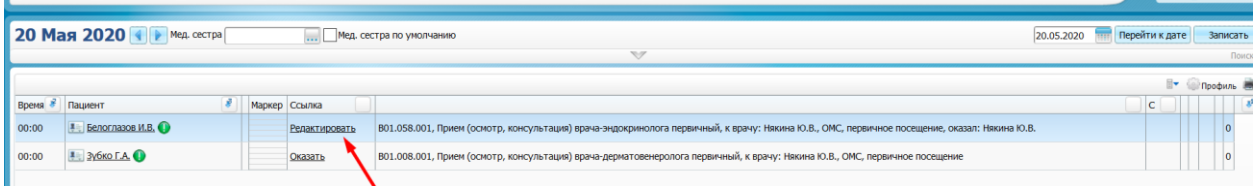

На строке с пациентом кликаем правой кнопкой мыши и выбираем пункт Госпитализация - госпитализировать

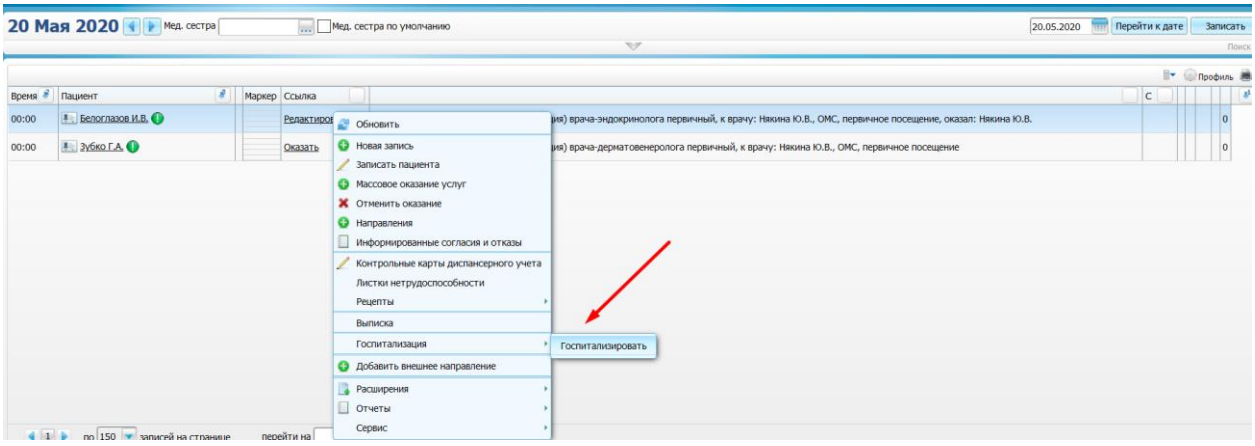

Если вы направляете пациента на госпитализацию в свое ЛПУ по умолчанию стоит галочка «Текущее».

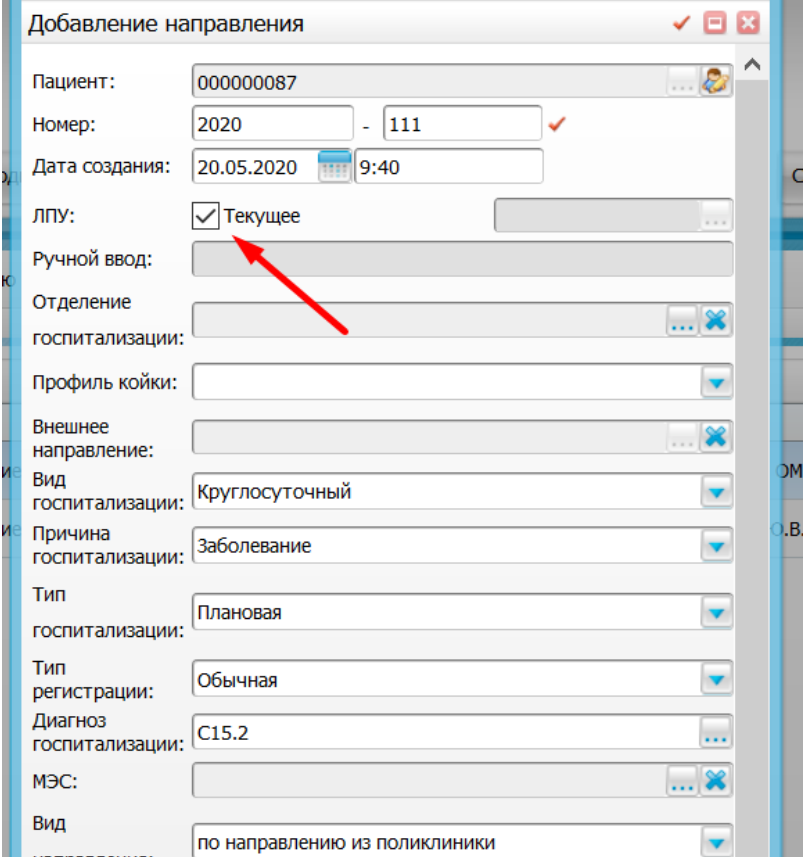

Если вы направляете пациента в другое ЛПУ необходимо снять галочку «Текущее». Появятся поля обязательные для заполнения.

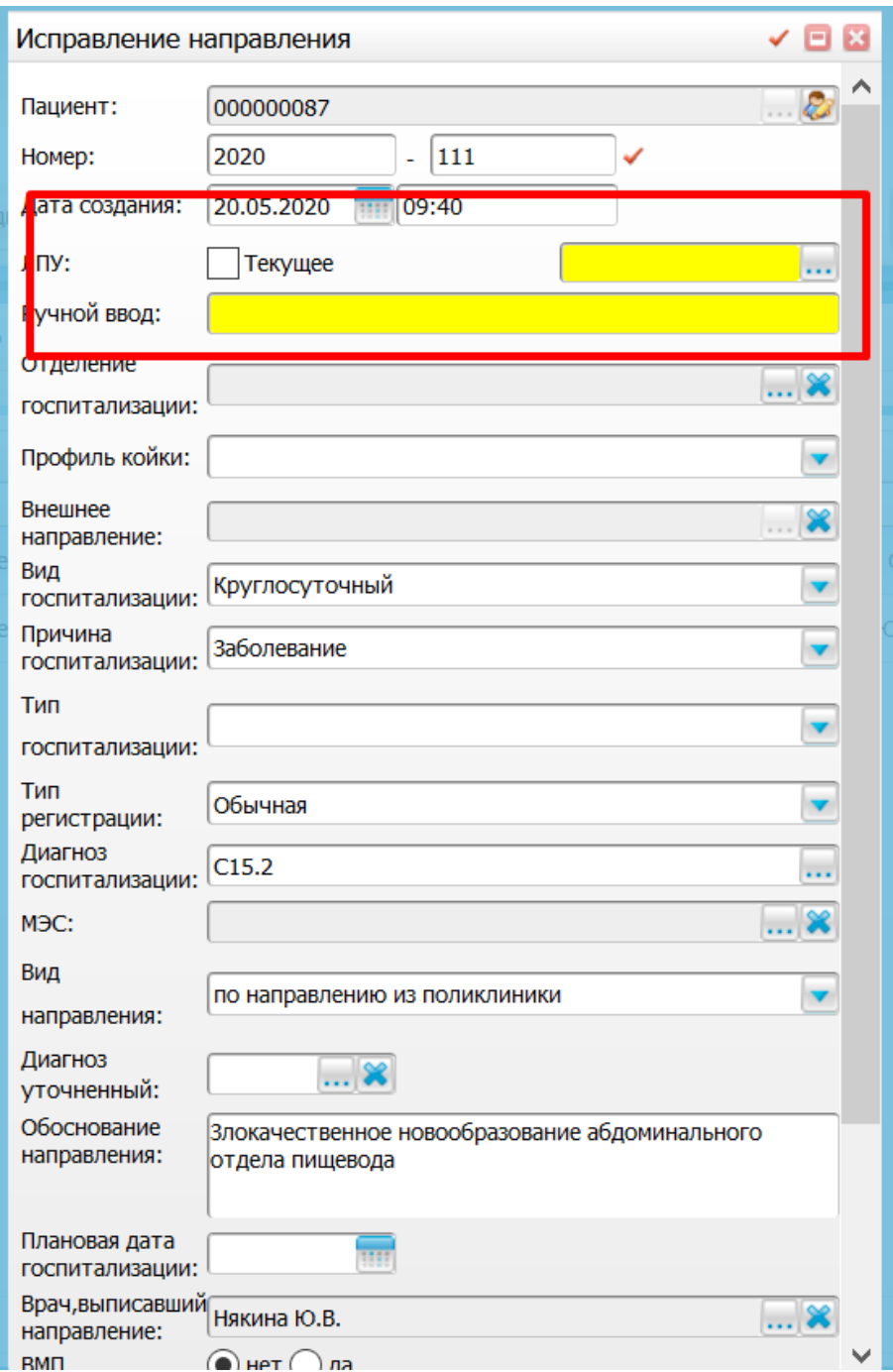

Нужно заполнить следующие поля в данной вкладке:

-Необходимо выбрать «Вид госпитализации»;

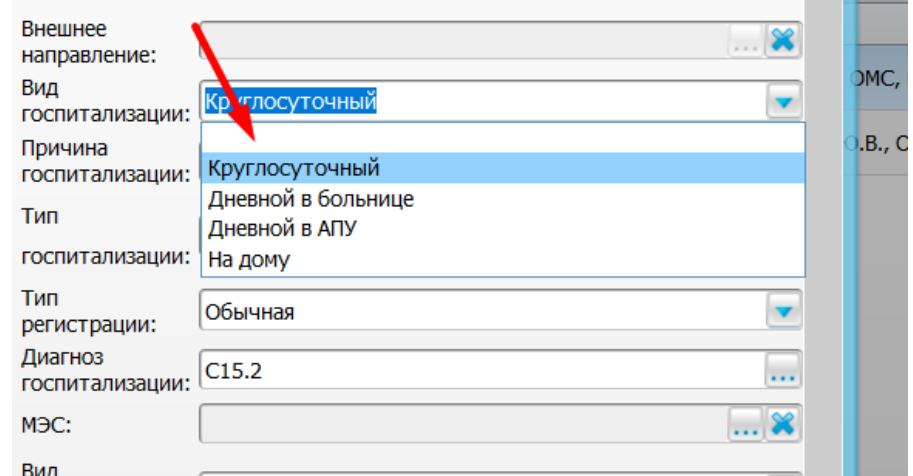

## -«Причину госпитализации»

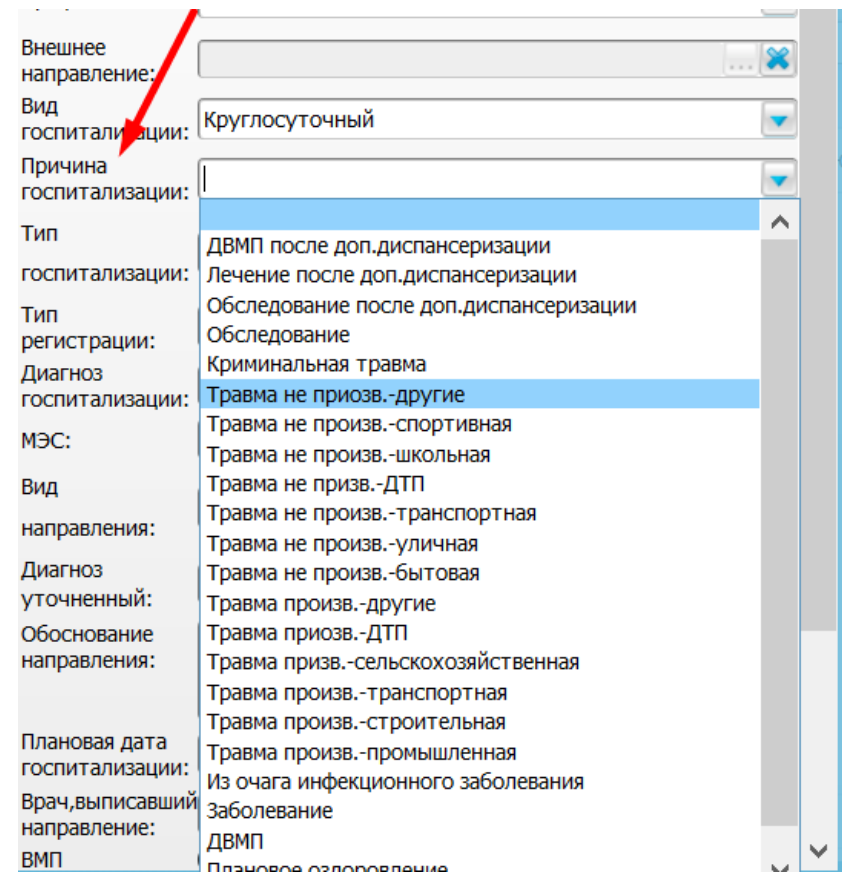

Обращаем внимание, что нужно указать «Тип госпитализации»:

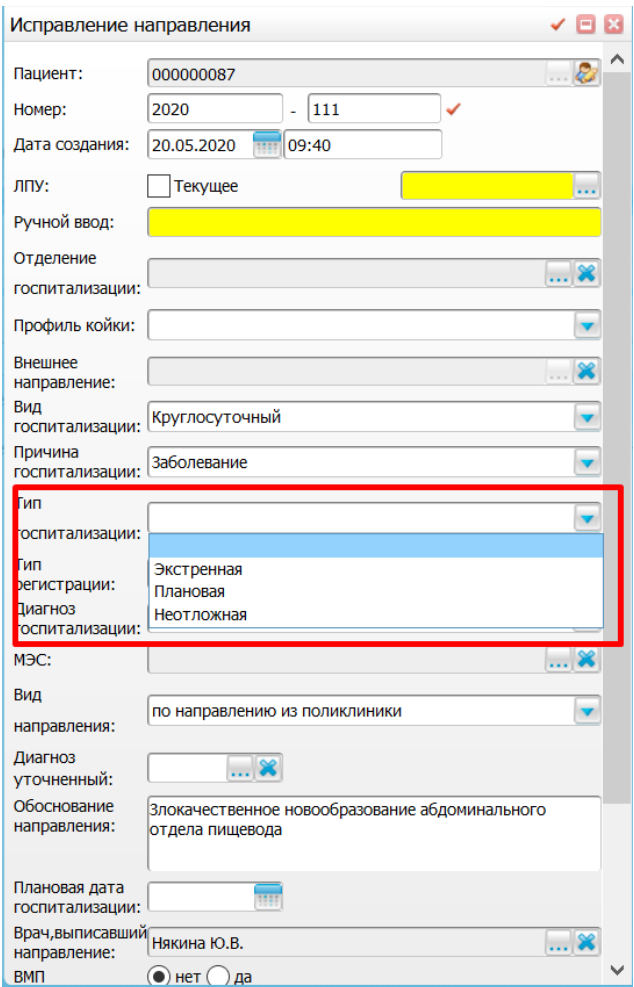

Также для того, чтобы прогрузить дополнительную информацию о пациенте есть вкладка «Показать прикрепленные документы»

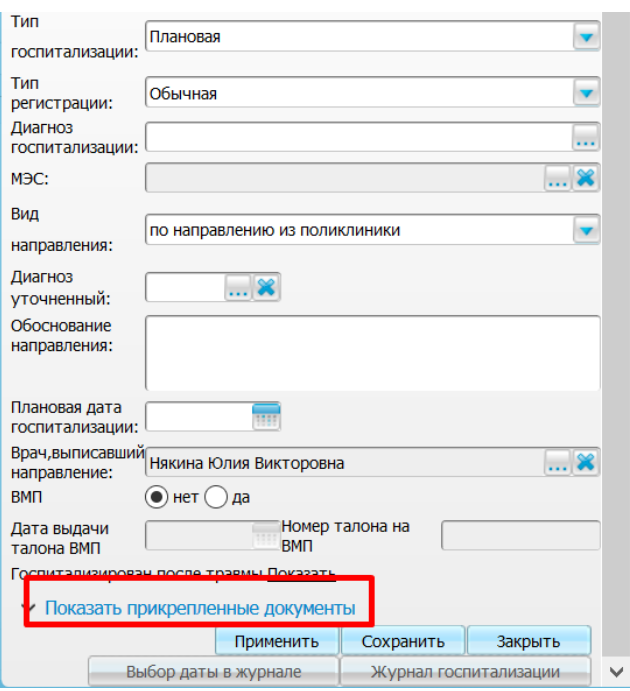

После заполнения данных о ЛПУ в нижней части окна нажимаем кнопку «Применить»

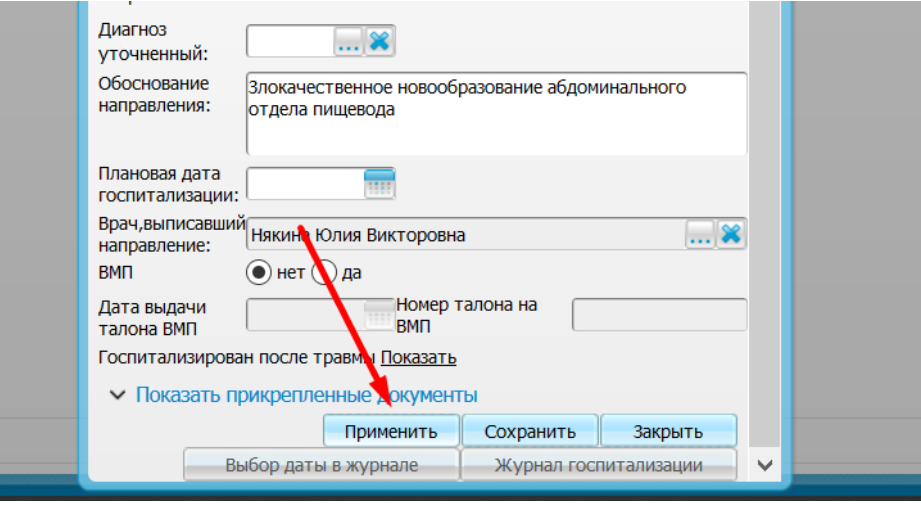

Далее выплывет такое окно, где необходимо распечатать направление на госпитализацию. Нажимаем на печать.

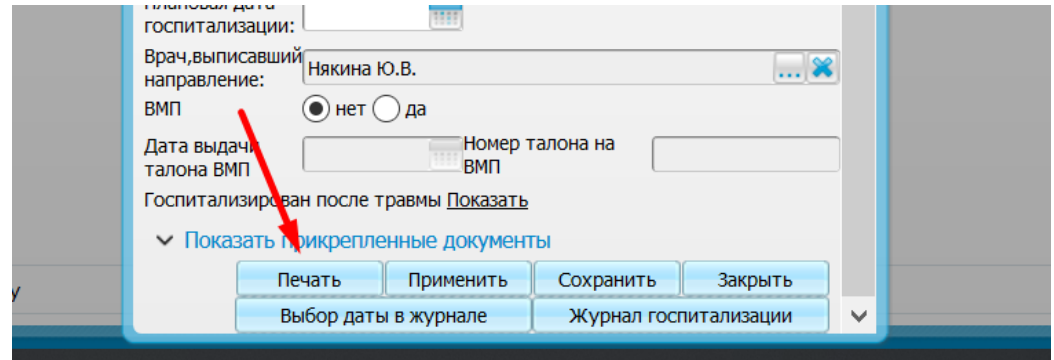

Распечатывается направление на госпитализацию

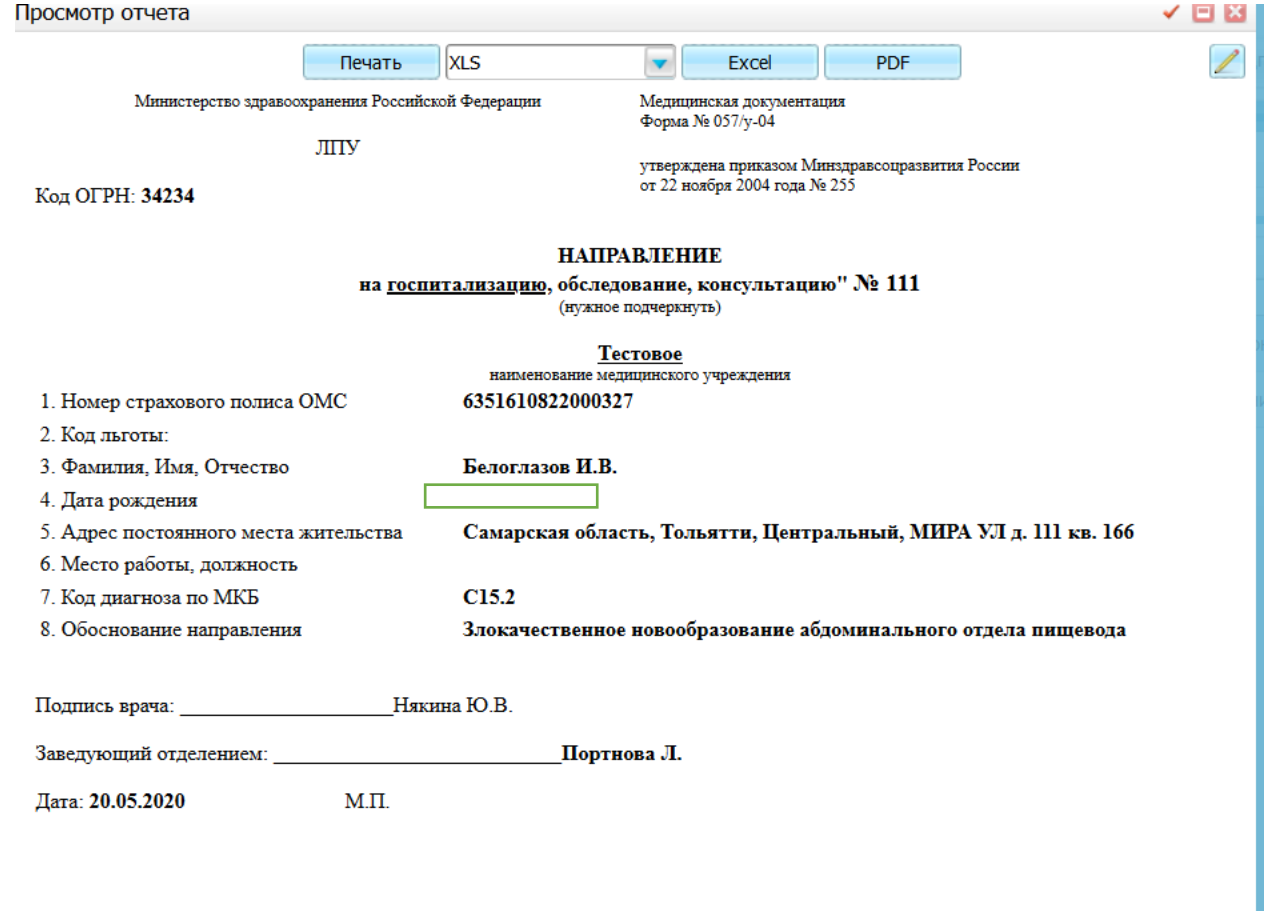